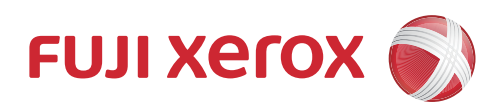

# 操作說明書 IC卡登記

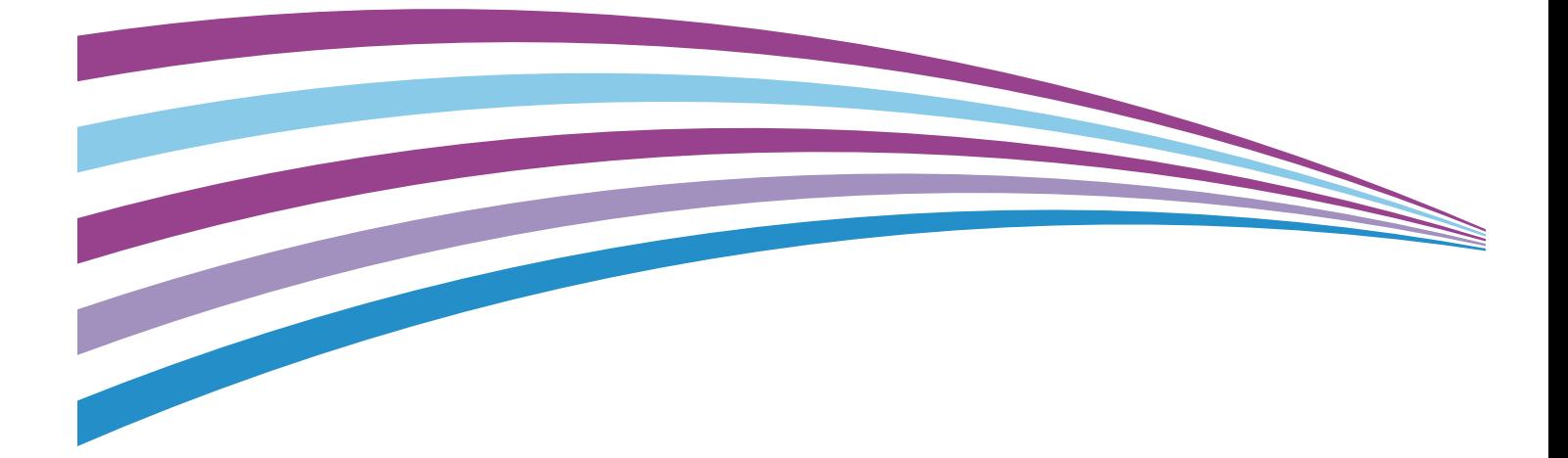

Microsoft 及 Active Directory 是 Microsoft Corporation

於美國和 ( 或 ) 其他國家 / 地區的註冊商標。

其他商品名稱、公司名稱一般為各公司所屬的商號、註冊商標或商標。

Microsoft 產品螢幕擷取畫面再列印經 Microsoft Corporation 核准。

請注意

- 1. 本說明書已申請著作權並保留所有權限。依著作權法,未經出版者書面同意,不得擅自複印、轉載本說明書全部 或部分內容。
- 2. 本說明書的內容可能不作預告而隨時更改。
- 3. 歡迎對本說明書語意不明、錯誤、漏敘或缺頁之處給予指正。
- 4. 切勿對機器進行任何在本說明書中未提及的操作,以免引起故障或意外。本公司將不對因擅自操作造成的後果負 責。

Xerox 、 Xerox and Design 、 Fuji Xerox and Design 及 CentreWare( 含文字商標與球形設計 )

為 Xerox Corporation 在日本和 / 或其他國家的註冊商標或商標。

Smart WelcomEyes 是 Fuji Xerox Co., Ltd. 的註冊商標或商標。

# <span id="page-2-0"></span>前言

感謝您選擇我們的產品。

本說明書主要記載含 IC 卡登記(以下簡稱 "本功能") 在内之各功能的操作方法, 以及使用上的注意事項。若要使此套件發揮最大功效並有效使用,請確認在使用前閱 讀此說明書。

此說明書假設您已經熟悉個人電腦和您的機器。

有關更多個人電腦的詳情,請參照個人電腦隨附說明書。有關更多如何操作機器的詳 情,請參照各機器隨附的說明書 ( 『管理者說明書』 / 『操作說明書』) 。

Fuji Xerox Co., Ltd.

# <span id="page-3-0"></span>本書的使用方法

本說明書主要記載在機器上安裝本功能後,使用者應如何使用功能,以及管理者該如 何設定各功能。

# <span id="page-3-1"></span>組織架構

本說明書包含下列章節:

- ■[關於 IC 卡登記](#page-6-0) 以下將針對「 IC 卡登記」進行說明。
- [安裝\(管理者專用\)](#page-8-0)
- ■設定 前提條件 (管理者專用)
- ■[IC 卡登記的使用方法\(一般使用者專用\)](#page-20-0)
- [錯誤處置\(一般使用者專用\)](#page-23-0)
- [注意、限制事項\(管理者專用\)](#page-24-0)

# <span id="page-4-0"></span>本書的標記

- 本說明書使用的書面影像和機器書面顯示的影像可能會有所不同,端視升級時所用 的軟體而定。
- 端視您機器的設定而定,此說明書使用的畫面影像中的某些項目可能不會顯示或無 法使用。
- 本說明書中的「雷腦」指的是個人雷腦或工作站。
- 下列為本說明書中所使用的字彙:

重要 :您應閱讀的重要資訊。有關操作或功能的其他詳情。

補充 :記述補充事項。

• 下列為本說明書中所使用的符號:

" " z w a mode 本說明書中包含的交互參照。

- 功能名稱、觸控式顯示幕的訊息與輸入文字。
- 『 』 <sup>z</sup> 標示參考的手冊。
- [ ] 2 觸控式顯示幕上顯示的信箱、文件、應用程式、按鍵或選單 名稱。
	- 電腦畫面上顯示的選單名稱、指令、視窗或對話框及其按鍵 與選單名稱。

定"一節,可以在『管理者說明書』中的第5章工具下的

- 〈 〉按鍵 <sup>z</sup> 控制面板上的硬體按鍵。
- 〈 〉鍵 <sup>z</sup> 電腦鍵盤上的按鍵。
- > <sup>z</sup> 控制面板上的程序中特定項目路徑。 例如:當看到 " 選擇 [ 設定 / 登記 ]>[ 設定 ]>[ 信箱登記 ]" 程序,就表示您需要選擇 [ 設定 / 登記 ] 、選擇 [ 設定 ] 然 後再選擇 [ 信箱登記 ] 。 • 電腦上的程序中特定項目路徑。 例如:當看到 " 若要檢索文件和信箱,請點選 [ 開始 ]>[ 檢 索 ]>[ 針對文件或信箱 ]" ,就表示您需要點選 [ 開始 ] 、點 選 [ 檢索 ] 然後再點選 [ 針對文件或信箱 ] 來檢索文件和信 箱。 • 交互參照 例如:請參照『管理者說明書』中的 " 第 5 章工具 ">" 共通 設定 ">" 聲音設定 " 。上述這句話代表您需要參照 " 聲音設

共通設定 " 中找到。

# 旦錄

# <span id="page-5-0"></span>目録

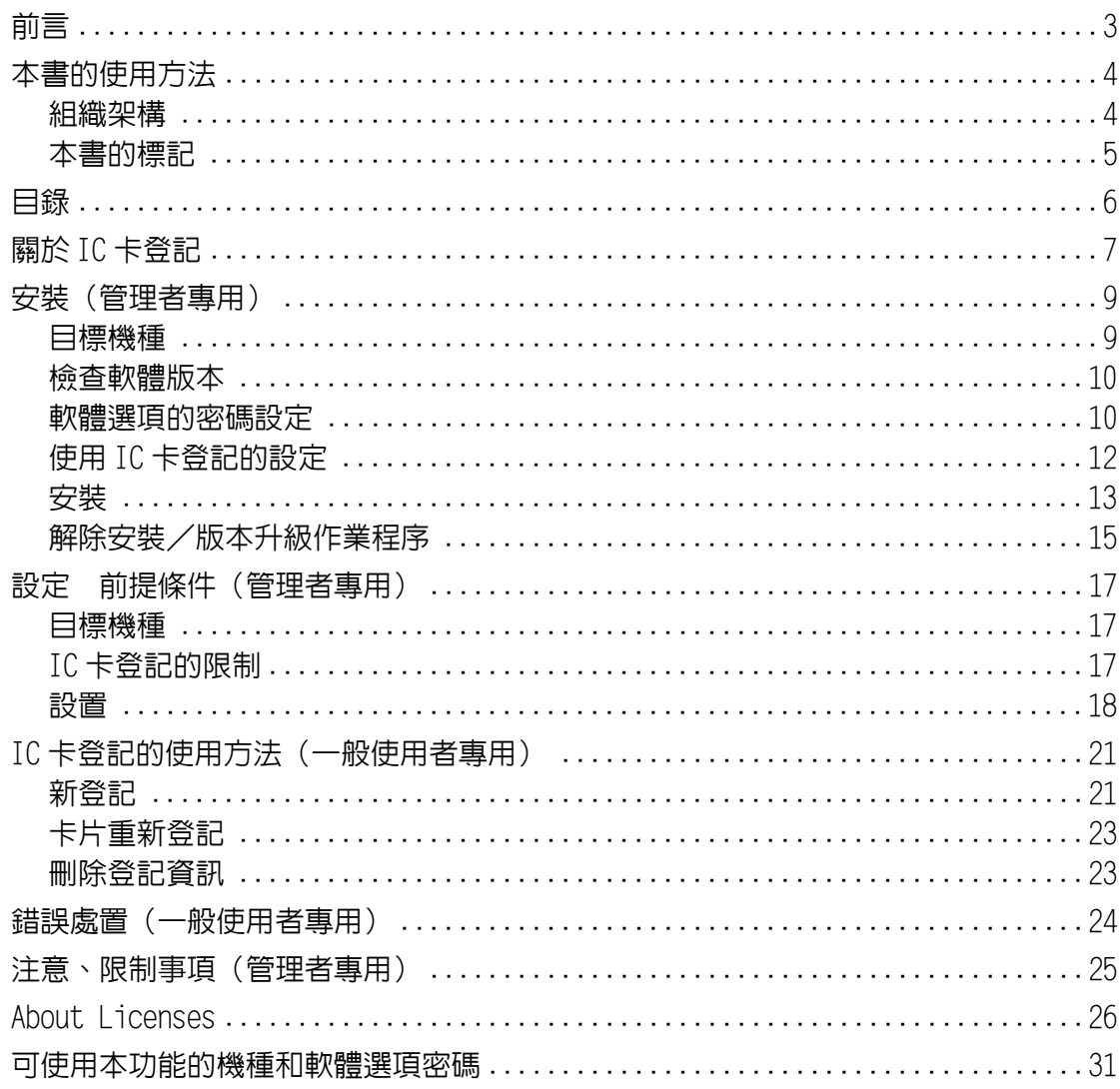

# <span id="page-6-1"></span><span id="page-6-0"></span>關於 IC 卡登記

IC 卡登記能讓使用者輕鬆地將自有 IC 卡資訊與機器上登記之使用者資訊結合的軟體。 本軟體減少了伺服器管理者或機器管理者的操作。

機器如果設定為使用 IC 卡登記,則機器的選單畫面中會出現 [IC 卡登記]。用 [IC 卡登記 ] 可登記您的 IC 卡資訊,也能將 IC 卡資訊與您在 Active Directory server® 的認證資訊結合在一起。

■自行登記 IC 卡資訊

機器管理者只需將 IC 卡交給使用者。這將減少機器管理者的工作。

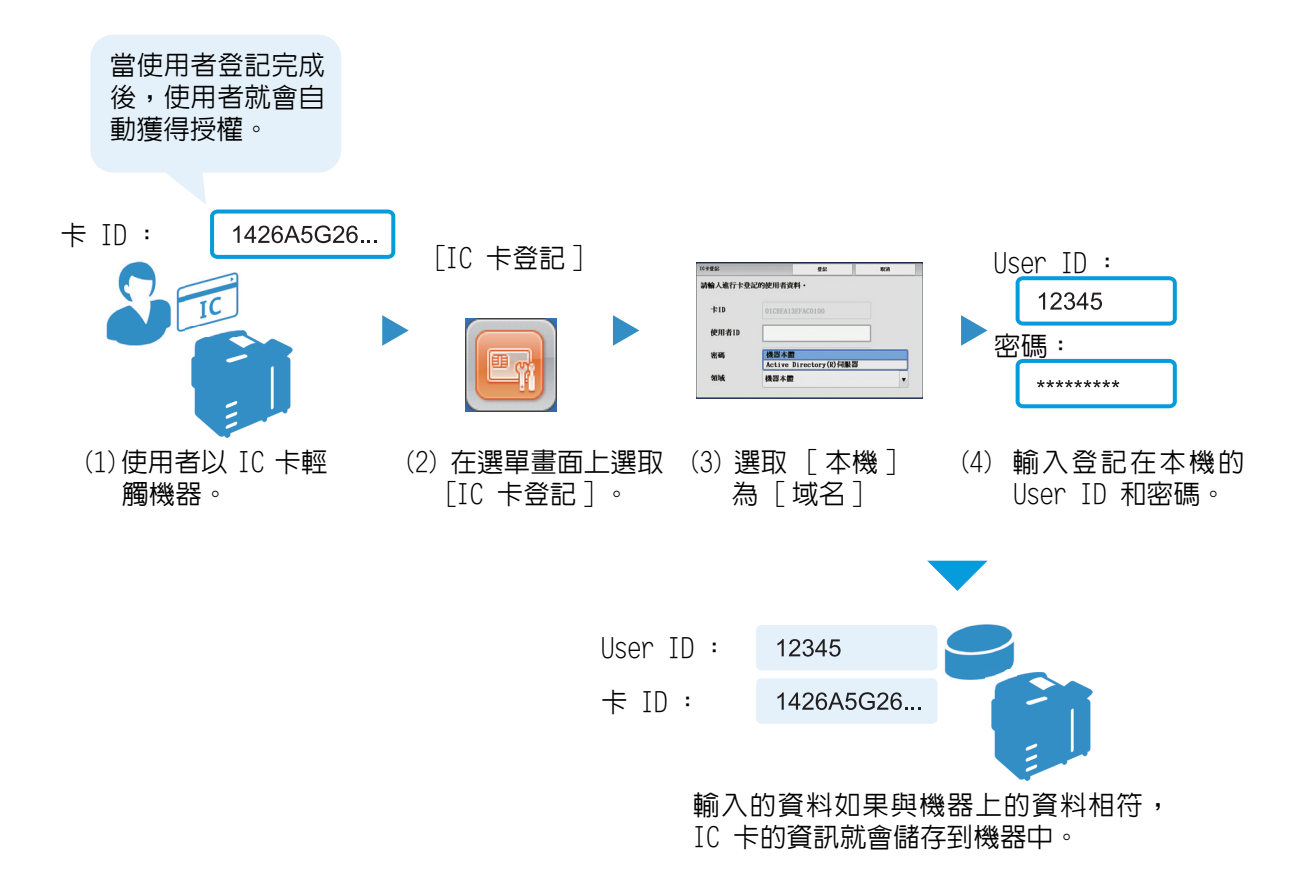

■ IC 卡資訊與 Active Directory 伺服器的驗證資訊相結合

IC 卡資訊與 Active Directory 伺服器的驗證資訊的結合可儲存在機器中。當 Active Directory 的機器管理者和機器管理者是不同人時,這個功能會讓 IC 卡資訊的更新更 方便。

重要 • 使用此功能時, Active Directory 伺服器中儲存的認證資料將被複製儲存到複合機主機中。 為了避免複合機主機發生資料洩露,推薦使用資料安全性組件(選購件)對資料進行加密。

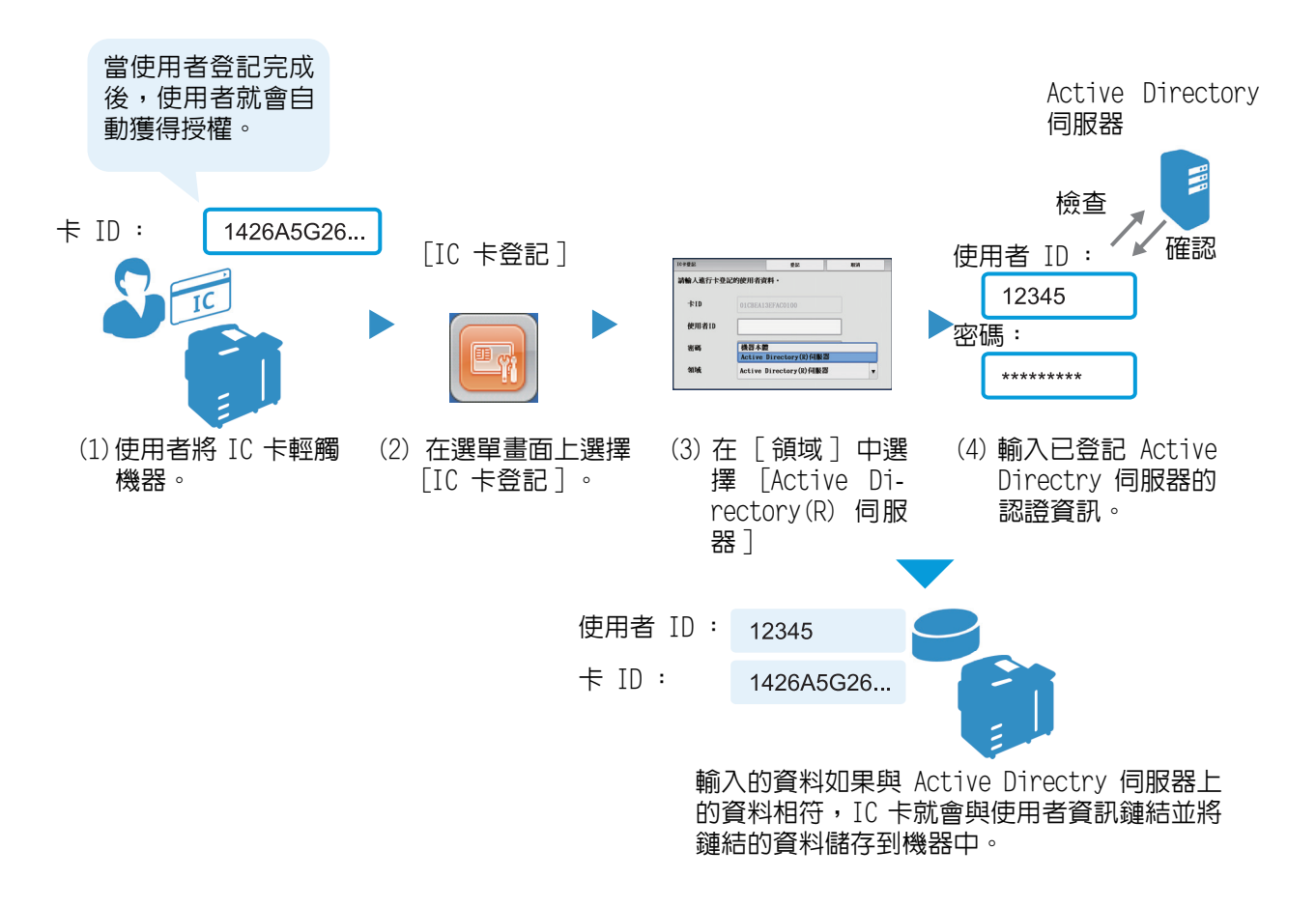

補充 • ApeosPort 上亦備有此功能。

在 IC 卡登記中, LDAP 伺服器和 Active Directory 的組合只在外部認證伺服器有效。

# <span id="page-8-1"></span>安裝(管理者專用)

<span id="page-8-0"></span>在此將針對與本功能相關的下列項目進行說明。

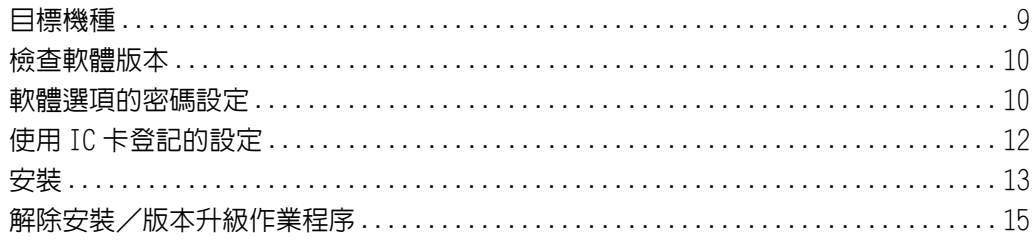

## <span id="page-8-2"></span>目標機種

下列機種必須安裝本功能。

請依 [" 軟體選項的密碼設定 " \(第 10 頁\)](#page-9-1)[、 " 使用 IC 卡登記的設定 " \(第 12 頁\)](#page-11-0)、 安裝 " (第13頁)的順序實施。

- ApeosPort-V C7775/C6675/C5575/C4475/C3375/C3373/C2275 $^{\star1}$
- DocuCentre-V C7775/C6675/C5575/C4475/C3375/C3373/C2275<sup>\*1</sup>
- ApeosPort-V  $C7780/C6680/C5580*1$
- DocuCentre-V  $C7780/C6680/C5580*1$
- ApeosPort-V C3320
- DocuPrint CM415 AP
- ApeosPort-V 4020
- DocuPrint M465 AP
- ApeosPort-V 7080/6080
- DocuCentre-V 7080/6080
- ApeosPort-V 5070/4070
- DocuCentre-V 5070/4070
- ApeosPort-V C7776/C6676/C5576/C4476/C3376/C3374/C2276<sup>\*2</sup>
- DocuCentre-V C7776/C6676/C5576/C4476/C3376/C3374/C2276<sup>\*2</sup>
- ApeosPort-V C7785/C6685/C5585\*2
- DocuCentre-V C7785/C6685/C5585\*2
- Versant 180 Press
- Versant 80 Press
- Color C60/C70 Printer

(\*1) 包含後期( T2 )型號。

(\*2) 如本機內容版本是 2.0.0 以下(不含 2.0.0 ),則需安裝此服務。 如需了解檢查内容版本的詳細資訊,請參閱 " 檢查軟體版本 " (第10頁) 。

#### 下列機種不需要安裝。 請單獨實施 " 軟體選項的密碼設定 " (第10頁) 。

- ApeosPort-V C7776/C6676/C5576/C4476/C3376/C3374/C2276<sup>\*3</sup>
- DocuCentre-V C7776/C6676/C5576/C4476/C3376/C3374/C2276<sup>\*3</sup>
- ApeosPort-V  $C7785/C6685/C5585*3$
- $\cdot$  DocuCentre-V C7785/C6685/C5585<sup>\*3</sup>
- DocuCentre-V C2265/C2263
- ApeosPort-V 3065/3060/2060
- DocuCentre-V 3065/3060/2060

(\*3) 如本機內容版本是 2.0.0 及以上,則不需安裝此服務。 如需了解檢查内容版本的詳細資訊,請參閱 [" 檢查軟體版本 " \(第 10 頁\)。](#page-9-0)

### <span id="page-9-2"></span><span id="page-9-0"></span>檢查軟體版本

根據本機的軟體版本,需將下列的某些型號安裝此服務,其餘的則不需要安裝。此外 ,軟體選項的密碼會因機器軟體版本而有所不同。

- <sup>z</sup> ApeosPort-V C7776/C6676/C5576/C4476/C3376/C3374/C2276
- <sup>z</sup> DocuCentre-V C7776/C6676/C5576/C4476/C3376/C3374/C2276
- ApeosPort-V C7785/C6685/C5585
- DocuCentre-V C7785/C6685/C5585 請以下列程序來檢查軟體版本。
- **1** 按下控制面板上的 < 機器狀態 > 鍵。
- **\_2** 機器狀態畫面上顯示出 [ 機器狀態 ] 標籤,然後選取 [ 軟體版本 ] 。
- **3** 檢查 [ 軟體版本 ] 畫面上所顯示的版本。
	- 要檢查是否需要安裝 檢查 [Contents] 的版本。
	- 要檢查軟體選項的密碼 檢查 [Controller ROM] 的版本。

### <span id="page-9-1"></span>軟體選項的密碼設定

依使用機種不同,有時必須設定軟體選項的密碼。

關於軟體選項的密碼,請參考 [" 可使用本功能的機種和軟體選項密碼 " \(第 31 頁\)](#page-30-1)。

重要 • 設定好密碼,可以使用軟體選項之後,機器的暖機時間會比平常多出數秒。

機器已經預先安裝自訂服務時,設定好密碼之後,選單畫面中就會出現自訂服務的功能鍵。 不使用的功能鍵,建議透過 [ 設定 ] > [ 共通設定 ] > [ 畫面 / 按鍵設定 ] > [ 選單畫面的 功能排列 ] 進行刪除。

補充 • 在使用的機器 [設定 / 登記 ] 畫面中, 若有顯示 [設定 ] > [Web 瀏覽器設定 ] 時, 即代表軟 體選項的密碼已經設定完成。請前往 " 設定 前提條件 (管理者專用) " (第17頁)的内容。 依使用機種不同,有時必須設定 2 組軟體選項的密碼。請完整設定 [" 可使用本功能的機種和](#page-30-1) [軟體選項密碼 " \(第 31 頁\)](#page-30-1)所記載的密碼。

#### 密碼的設定步驟

- **1** 按下控制面板的 < 認證 > 按鍵。
- 2 使用控制面板的 < 數字 > 按鍵, 或是畫面顯示的鍵盤, 輸入機器管理者的 User ID 後 ,按下 [ 確定 ] 。

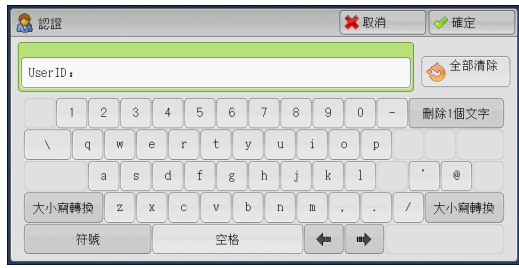

補充 • 需要輸入密碼時,請在輸入機器管理者的 UserID 之後,按下 [ 下一畫面 ] ,輸入密碼。

**3** 在選單畫面按下 [ 設定 / 登記 ] 。

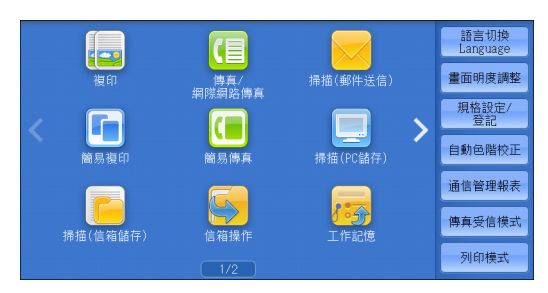

補充 • 畫面會因機種而有所不同。

**4** 選擇 [ 設定 ] > [ 共通設定 ] > [ 維護 ] 。

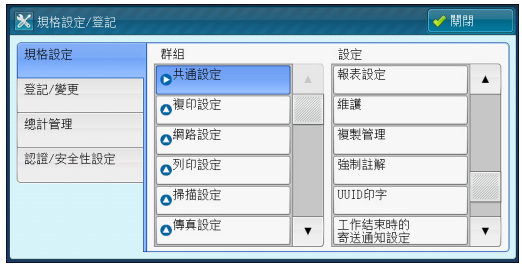

**5** 選擇 [ 軟體配件設定 ] 。

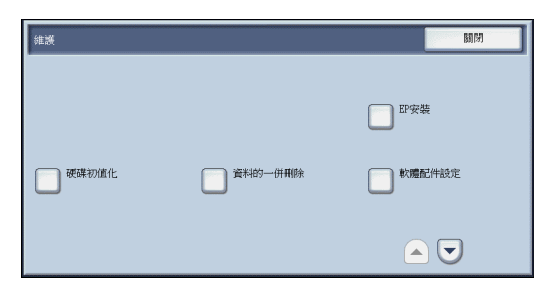

**6** 使用鍵盤輸入使用機器的密碼。

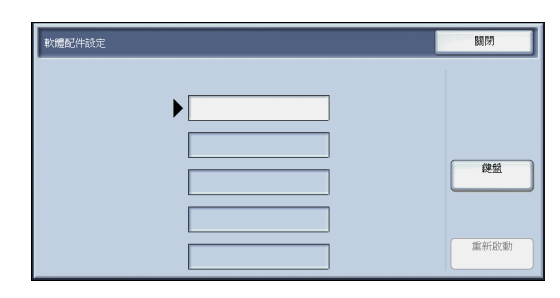

- **7** 顯示 [ 重新啟動 ] 時,請重新啟動機器。
- $\bm{\beta}$  重新啓動後,執行與步驟  $1\sim$  2 相同的操作,以機器管理者身分進行複合機認證。
- **9** 在選單畫面按下 [ 設定 / 登記 ] 。

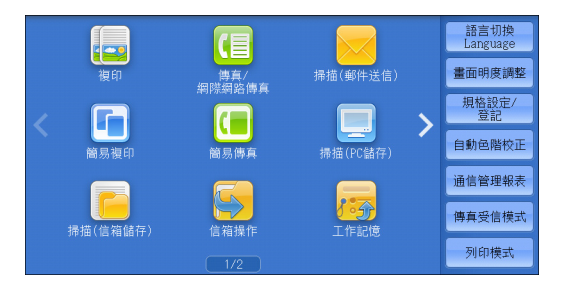

- **10** 選擇 [ 設定 ] > [ 共通設定 ] > [Plugin 設定 ] 。
- $11$  [編入 Plugin 功能 ] 設定為無效時,將其變更為有效。
- **12** 直到顯示 [ 設定 / 登記 ] 畫面,按下 [ 關閉 ] 。
- **13** 不設定其他項目時,按下 [ 關閉 ] 。

# <span id="page-11-0"></span>使用 IC 卡登記的設定

在使用的機器上設定使用 IC 卡登記所需的環境。

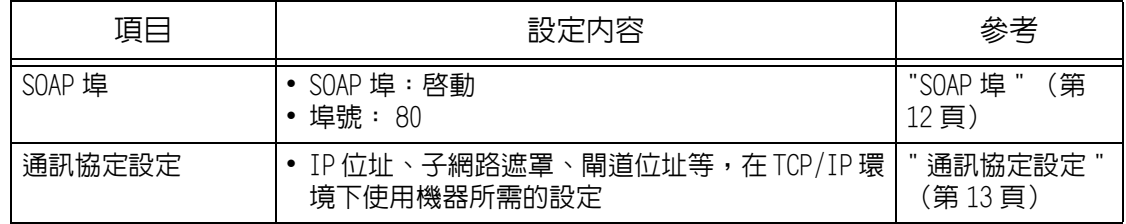

補充 • 部分設定內容必須重新啟動機器。出現重新啟動的指示畫面時,請重新啟動機器。

### <span id="page-11-1"></span>SOAP 埠

- **1** 選擇 [ 設定 / 登記 ] 畫面的 [ 設定 ] > [ 網路設定 ] > [ 埠設定 ] > [SOAP] ,按 下 [ 確認 / 變更 ] 。
- **2** 設定下列項目。
	- [SOAP 埠] : [啓動]
	- [SOAP 埠號 ] : [80]
- **3** 直到顯示 [ 設定 / 登記 ] 畫面,按下 [ 關閉 ] 。

**4** 不設定其他項目時,按下 [ 關閉 ] 。

#### <span id="page-12-1"></span>通訊協定設定

- **1** 選擇 [ 設定 / 登記 ] 畫面的 [ 設定 ] > [ 網路設定 ] > [ 通訊協定設定 ] > [TCP/ IP - 網路設定 ] ,設定 IP 位址、子網路遮罩、閘道位址等,在 TCP/IP 環境下使用機 器所需的項目。
- **2** 直到顯示 [ 設定 / 登記 ] 畫面,按下 [ 關閉 ] 。
- **3** 不設定其他項目時,按下 [ 關閉 ] 。

# <span id="page-12-0"></span>安裝

說明將本功能安裝到機器上的方法。

- 補充 當機器運行時或工作進行中,安裝程序無法開始。 安裝進行時,機器的控制面板上會交替地顯示出「機器目前連線至外接設備。請勿切斷電源。」 的訊息以及功能主頁的畫面。在顯示出功能主頁畫面時如發生了下列狀況,可能會暫停安裝: -操作了機器的控制面板。 -Smart WelcomEyes Advance 或 Smart WelcomEyes Advance 2 偵測到人體。 在安裝暫停後,選擇「重新安裝至有錯誤的設備 | 的勾選框並點選顯示畫面上的「重新安 裝 ] 。就可從安裝畫面再次安裝本功能。
- **1** 備妥欲安裝本功能的複合機和可連接網路的電腦。
- **2** 在電腦上儲存安裝程式。

雙擊

下載頁面 URL : http://onlinesupport.fujixerox.com/

**3** 解壓縮檔案 (.zip) 並雙擊安裝程式中的 exe 檔案。

補充 • • 會出現 [ 開啓檔案 - 安全警告 ] 的彈出畫面。此時,請點選 [ 運行 ] 來繼續。

**4** 點選 [ 下一步 ] 。

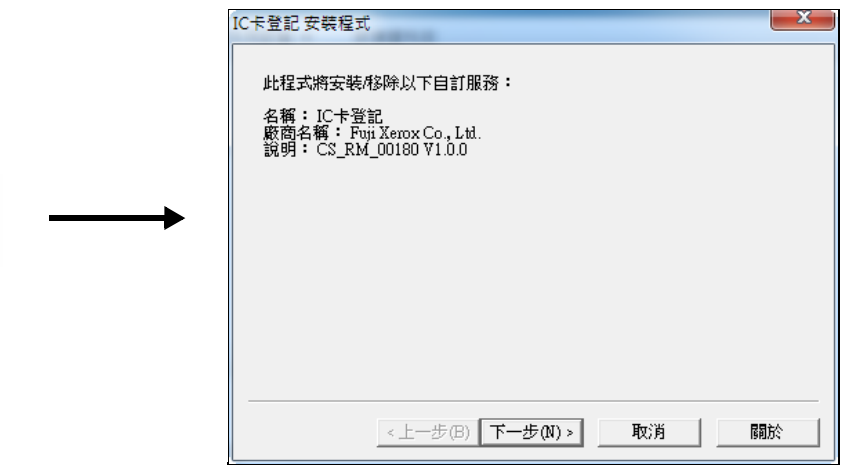

 $5$  輸入複合機的 IP 位址,按下 [ 下一步 ] 按鍵。

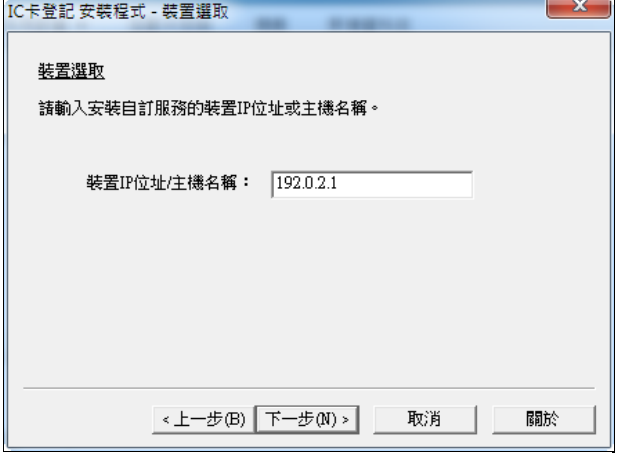

**6** 輸入複合機的機器管理者名稱、密碼,按下 [ 下一步 ] 按鍵。

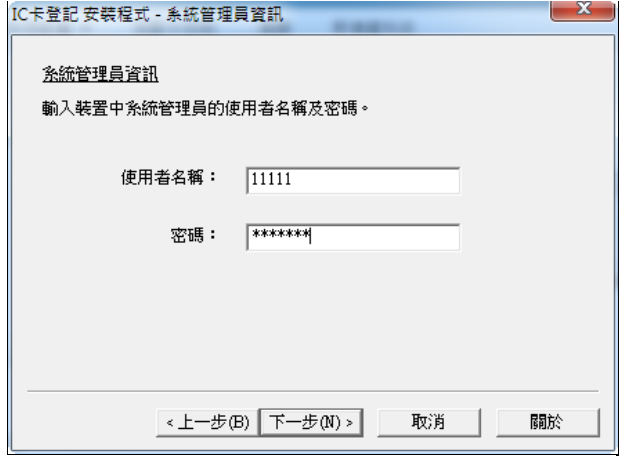

**7** 確認內容,按下 [ 下一步 ] 按鍵。 開始安裝。

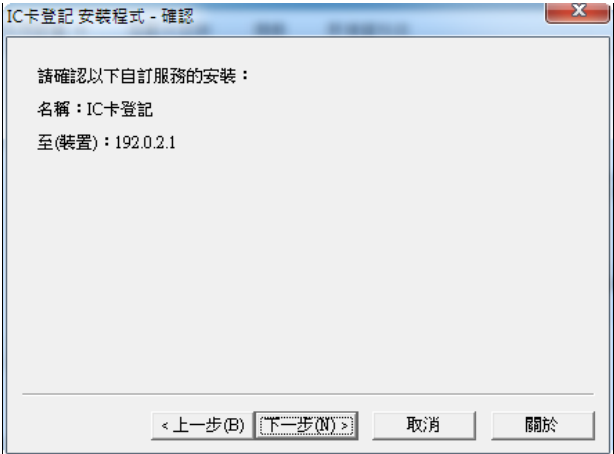

**8** 勾選 [ 重新開機 ] ,按下 [ 完成 ] 按鍵。 機器重新啓動。

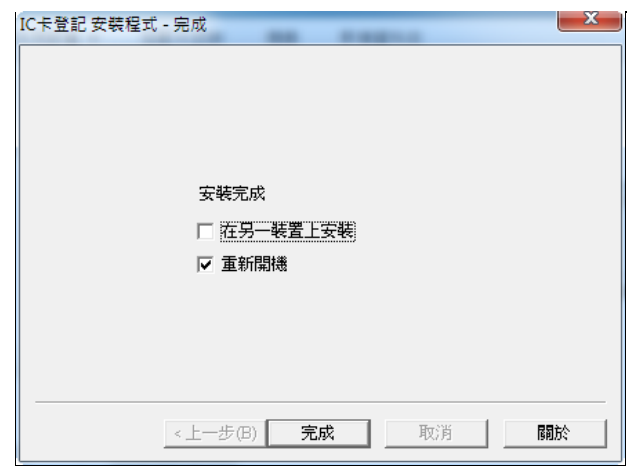

# <span id="page-14-0"></span>解除安裝/版本升級作業程序

說明解除安裝或更新本功能的方法。

補充 • 解除安裝 IC 卡登記後,會將 IC 卡登記中的所有功能刪除。

- **1** 與安裝步驟的 1 ~ 4 相同。
- **2** 點選 [ 安裝 ] 來升級版本,或點選 [ 移除 ] 來解除安裝,然後點選 [ 下一步 ] 。

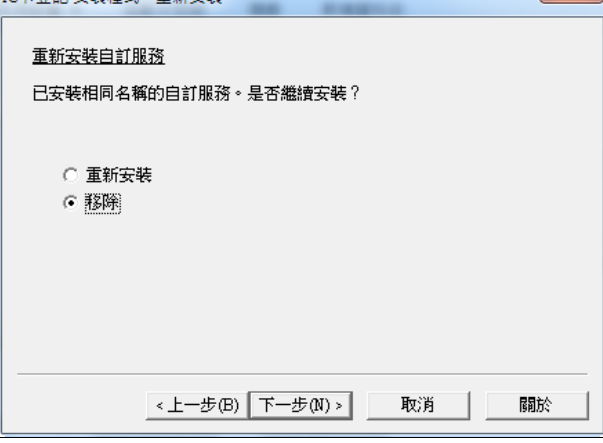

補充 • 點選 [ 關於 ] 來檢視安裝程式的版本。安裝程式的版本和 IC 卡登記的版本不同。

 $3$  選擇 [ 移除 ] 來刪除 IC 卡登記,或選擇 [ 安裝 ] 來進行更新。 補充 • 可能需要數分鐘來完成整個程序。

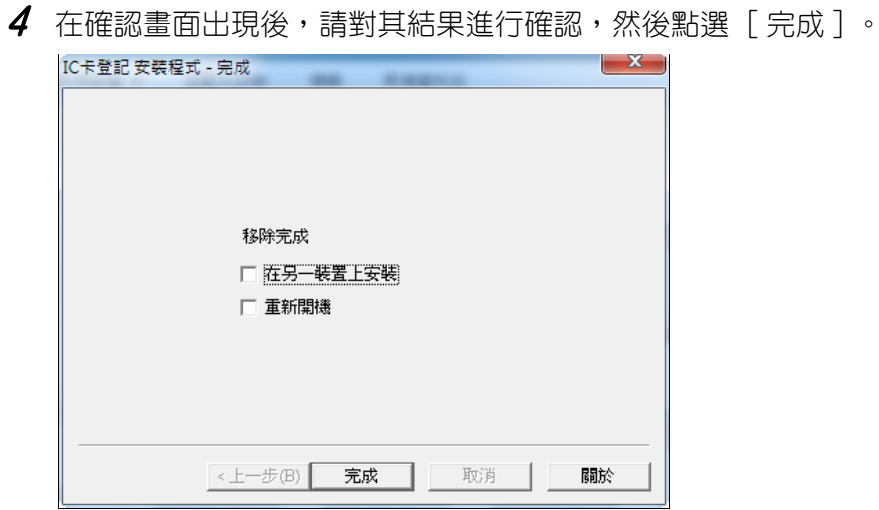

補充 • 升級後請重新啟動機器才能完全完成變更。

# <span id="page-16-1"></span><span id="page-16-0"></span>設定 前提條件(管理者專用)

在此將針對與本功能相關的下列項目進行說明。

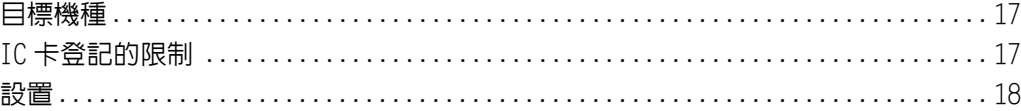

### <span id="page-16-2"></span>目標機種

- ApeosPort-V C7775/C6675/C5575/C4475/C3375/C3373/C2275<sup>\*1</sup>
- $\bullet$  DocuCentre-V C7775/C6675/C5575/C4475/C3375/C3373/C2275<sup>\*1</sup>
- ApeosPort-V  $C7780/C6680/C5580*1$
- DocuCentre-V  $C7780/C6680/C5580^{*1}$
- ApeosPort-V C3320
- DocuPrint CM415 AP
- ApeosPort-V 4020
- DocuPrint M465 AP
- ApeosPort-V 7080/6080
- DocuCentre-V 7080/6080
- ApeosPort-V 5070/4070
- DocuCentre-V 5070/4070
- Versant 180 Press
- Versant 80 Press
- Color C60/C70 Printer
- <sup>z</sup> ApeosPort-V C7776/C6676/C5576/C4476/C3376/C3374/C2276
- <sup>z</sup> DocuCentre-V C7776/C6676/C5576/C4476/C3376/C3374/C2276
- ApeosPort-V C7785/C6685/C5585
- DocuCentre-V C7785/C6685/C5585
- DocuCentre-V C2265/C2263
- ApeosPort-V 3065/3060/2060
- DocuCentre-V 3065/3060/2060
- \*1. 包含後期( T2 )型號。

# <span id="page-16-3"></span>IC 卡登記的限制

最多可登記 1,000 筆 IC 卡資訊。

重要 • 登記人數達 1,000 筆之後,將無法進行 IC 卡登記或重新登記。 刪除使用者資訊時,機器管理者請從控制面板或裝置設定工具,刪除該使用者的資訊。

#### <span id="page-17-0"></span>設置

說明了使用本功能的設置作業程序。

#### IC 卡讀卡器

設定成已設置完畢且可讀取 IC 卡的狀態。

補充 如要安裝晶片讀卡機,請聯繫我們的客服中心。

#### ◆認證設定 / 總計

請機器管理者登入後,從控制面板進行設定。

- 設定 / 登記>總計管理>總計管理功能的運用:設定為「不運用」或是「機器本 體總計管理」。
- 設定 / 登記>認證 / 安全設定>認證設定>認證方式的設定:設定為「機器本體 認證」。

#### ◆IC卡認證時的自動登記設定

請機器管理者登入後,從控制面板進行設定。

- 設定 / 登記>認證 / 安全設定>認證設定>認證資訊的設定> IC 卡認證時的使用 者登記:設定為「自動登記」。

#### ◆臨時登記的服務使用限制(任意)

臨時登記使用者是指其 IC 卡資訊被 IC 卡認證時的自動登記設定功能(標準功能) 自動登記為使用者 ID 的使用者。

請機器管理者登入後,從控制面板進行設定。

- 設定 / 登記>認證 / 安全設定>認證設定>認證資訊的設定> IC 卡認證時的使用 者登記:設定為「自動登記」後,會顯示「服務的使用限制」作為自動登記時的 預設值。
- 服務的使用限制
	- 複製>功能限制:設定為「禁止複製」。
	- 傳真>功能限制:設定為「禁止傳真」。
	- 掃描>功能限制:設定為「禁止掃描」。
	- 列印傳真>功能限制:設定為「禁止列印」。

使用 Active Directory 伺服器的認證資料時,請進行下列設定。

#### ◆ Active Directory 伺服器設定

請機器管理者登入後,從控制面板或 CentreWare Internet Services ,設定 Active Directory 伺服器。

- 關於使用者資訊登記所使用的 Active Directory 帳戶資訊
	- <sup>z</sup> UserID 使用控制面板或 CentreWare Internet Services 所設定的「認證用使用 者名稱屬性」的值。
	- 郵件地址:使用控制面板或 CentreWare Internet Services 所設定的「郵件地 址屬性」。

補充 • 布登記卡如遺失時,拾獲者可使用該卡自由使用複合機,因此,建議將臨時登記使用者的使 用限制設定為全部禁止。

重要 • ApeosPort 支援使用 Active Directory 伺服器的設定。 使用者名稱不可在控制面板或 CentreWare Internet Services 設定。取得 Active Directory 伺服器所設定的「 displayName 」屬性,並設定至使用者資訊。

如需了解 Active Directory 伺服器設定的其他資訊,請參閱本機『管理者說明書』中 的 [ 第 5 章 設定 / 登記 ]>[ 連線 & 網路設置 ]>[ 遠程認證/目錄服務 ] 。 在本機登記的使用者,請設定下列各項。

#### ◆使用者登記

在機器上登記使用者資訊 ([ 使用者 ID] 和 [ 密碼 ] )。

#### 通知使用者資訊

請通知使用者本人 ID 、密碼、領域為「機器本體」。

啟動 IC 卡登記,並設定所需的項目。

#### 由機器管理者從 IC 卡登記設定畫面設定

以機器管理者進行複合機認證後,啓動 IC 卡登記。 詳細請參考 [" 設定畫面的詳細設定 " \(第 19 頁\)。](#page-18-0)

#### <span id="page-18-0"></span>設定畫面的詳細設定

重要 • Active Directory 伺服器請在已設定好使用者 ID 、密碼的前提下運用。 使用者資訊未登記至 Active Directory 伺服器前,即使使用本功能,仍無法登記 IC 卡。

- **1** 以機器管理者進行複合機認證。
- **2** 啟動 IC 卡登記。

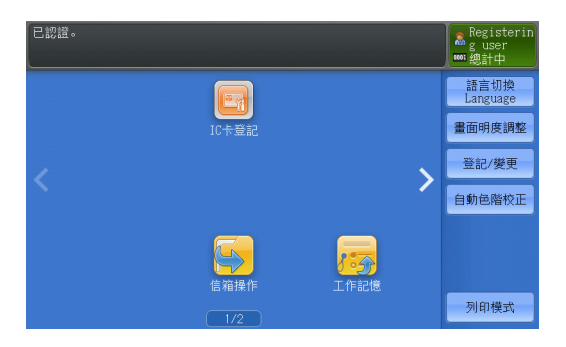

 $3$  在 [ 機器管理者 ID] 、 [ 機器管理者密碼 ] 輸入與機器本體設定相同的數値,按下 [ 下一畫面 ] 。

重要 • 在機器本體的設定畫面中,變更機器管理者 ID 、機器管理者密碼時,也請盡快變更機器本體 的設定。本功能將無法正常動作。

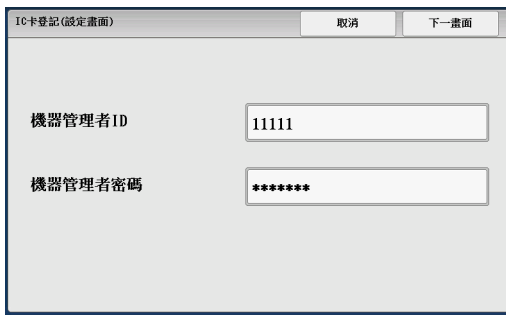

- **4** 進行下列的操作。
	- 1) 配合運用的構成,勾選 [ 領域設定 ] 。
	- 2) 使用者在 [ 標準領域 ] 進行 IC 卡登記時,請選擇標準顯示的領域。
	- 3) 按 [ 下一畫面 ] 。
	- 重要 [Active Directory(R) 伺服器 ] 在不支援外部認證的複合機中不會顯示。
	- 補充 [ 機器本體 ] 和 [Active Directory(R) 伺服器 ] 併用時,建議將使用人數較多的領域設定為 標準領域。

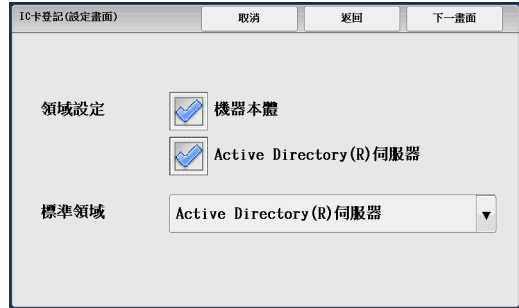

- **5** 在 [IC 卡 ID 的設定 ] 中勾選 [ 檢查 ] ,按下 [ 下一畫面 ] 。
	- 重要 TC 卡 ID 的設定若沒有設定 [ 檢查 ] , 將無法正常動作。使用此功能時, 請將之設定為 [ 檢 查]。

若您需要卸載本服務,預先在設置畫面上將智慧卡 ID 設定附近的 [ 檢查 ] 設為禁用。若您沒 有安裝本服務,在禁用 [ 檢查 ] 之前,再次安裝本服務。然后您可以禁用 [ 檢查 ] 。

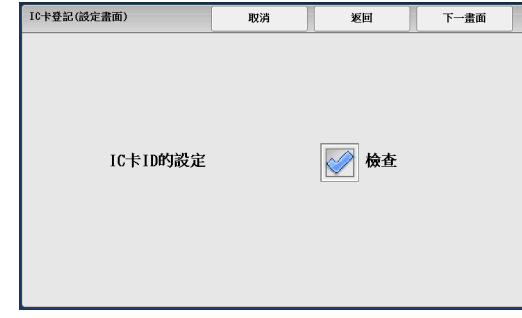

**6** 依照畫面指示,重新啟動機器。

# <span id="page-20-1"></span><span id="page-20-0"></span>IC 卡登記的使用方法(一般使用者專用)

在此將針對與本功能相關的下列項目進行說明。

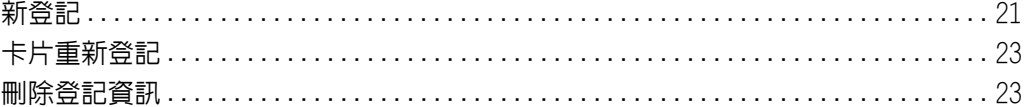

# <span id="page-20-2"></span>新登記

### 持有 Active Directory 帳戶的使用者

- **1** 將未登記的 IC 卡輕觸複合機的讀卡器,以「臨時登記使用者」的身分進行複合機認證。 補充 • 如果設定「 IC 卡認證時使用密碼」,輕觸卡片時,就會顯示出設定密碼的畫面。因為不使用 這個密碼,所以不需要設定。請維持空白,直接按下 [ 決定 ] ,進行下個步驟。
- **2** 啟動 IC 卡登記。

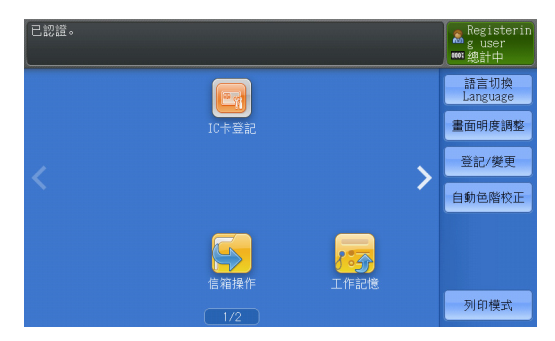

**3** 在領域中選擇 [ActiveDirectory(R) 伺服器 ] ,並輸入 Active Directory 的 ID 和密 碼,按下登記按鈕。

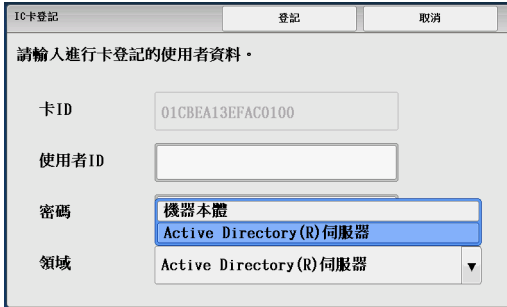

**4** 顯示登記結果。

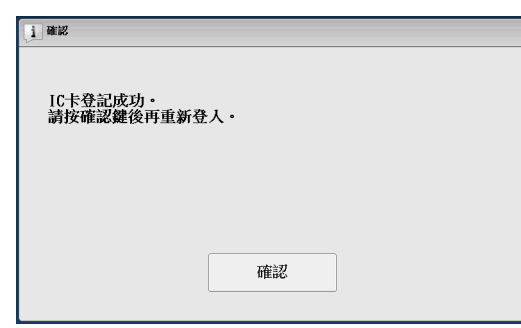

- 重要 完成新登記後,服務的使用限制就會變為全部許可。 希望針對使用者個別限制時,請在新登記之後,由機器管理者進行設定。 步驟 3. 輸入的密碼會被登記為複合機的密碼。即使變更 Active Directory 的密碼,複合機 的密碼仍不會自動更新,因此變更時,請使用者自行透過複合機的控制面板變更密碼。
- 補充 登記 IC 卡後,就可以使用複合機的認證功能。設定「 IC カ卡認證時使用密碼」時,只要輸 入步驟 3. 所輸入的密碼,就可以登入複合機。

### 未持有 Active Directory 帳戶的使用者(機器本體使用者)

- **1** 請事先向機器管理者確認使用者資訊( ID 、密碼)已經登記。
- **2** 將未登記卡輕觸複合機的讀卡器,以「臨時登記使用者」的身分進行複合機認證。

補充 • 如果設定「 IC 卡認證時使用密碼」,輕觸卡片時,就會顯示出設定密碼的畫面。因為不使用 。<br>這個密碼,所以不需要設定。請維持空白,直接按下「決定 ],進行下個步驟。

**3** 啟動 IC 卡登記。

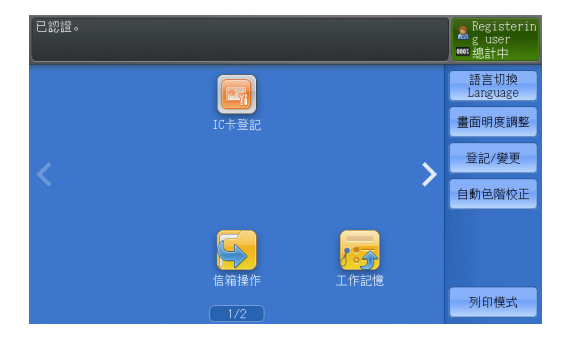

**4** 領域選擇「機器本體」,並輸入機器管理者通知的 ID 和密碼,按下登記按鈕。

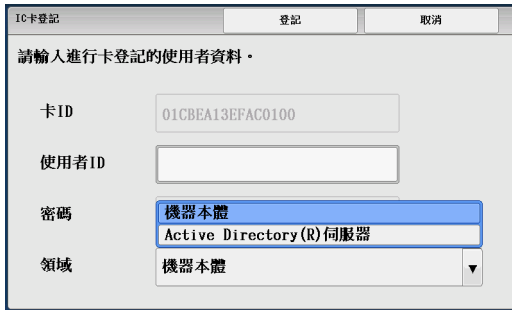

**5** 顯示登記結果。

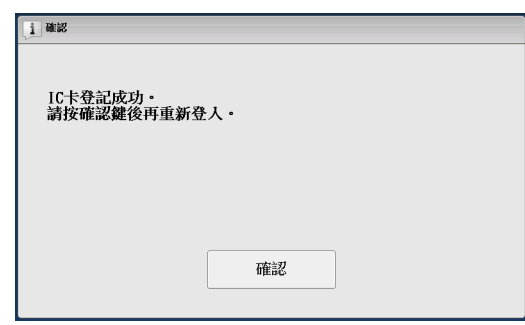

# <span id="page-22-0"></span>卡片重新登記

包括重新發卡時等,說明希望把至今使用的卡片複寫登記為不同卡片時的登記方法。 重要 • 至今使用的卡片將會無效。

- **1** 進行與新登記相同的操作。
- **2** 出現下列畫面後,按下「是」。

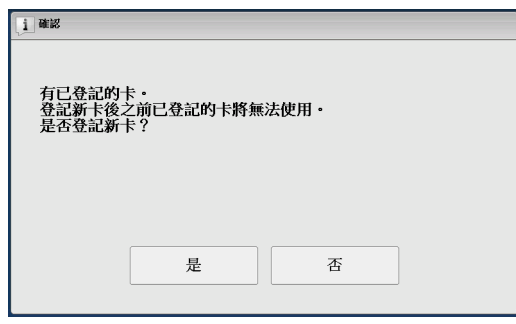

**3** 顯示登記結果。

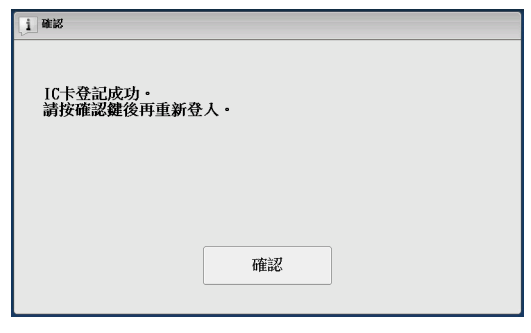

重要 • 登記人數達 1,000 筆之後,將無法重新登記。

# <span id="page-22-1"></span>刪除登記資訊

請委託機器管理者刪除使用者資訊。

# <span id="page-23-1"></span><span id="page-23-0"></span>錯誤處置(一般使用者專用)

### 說明使用 IC 卡登記後,發生問題時將會顯示的訊息以及處置方法。

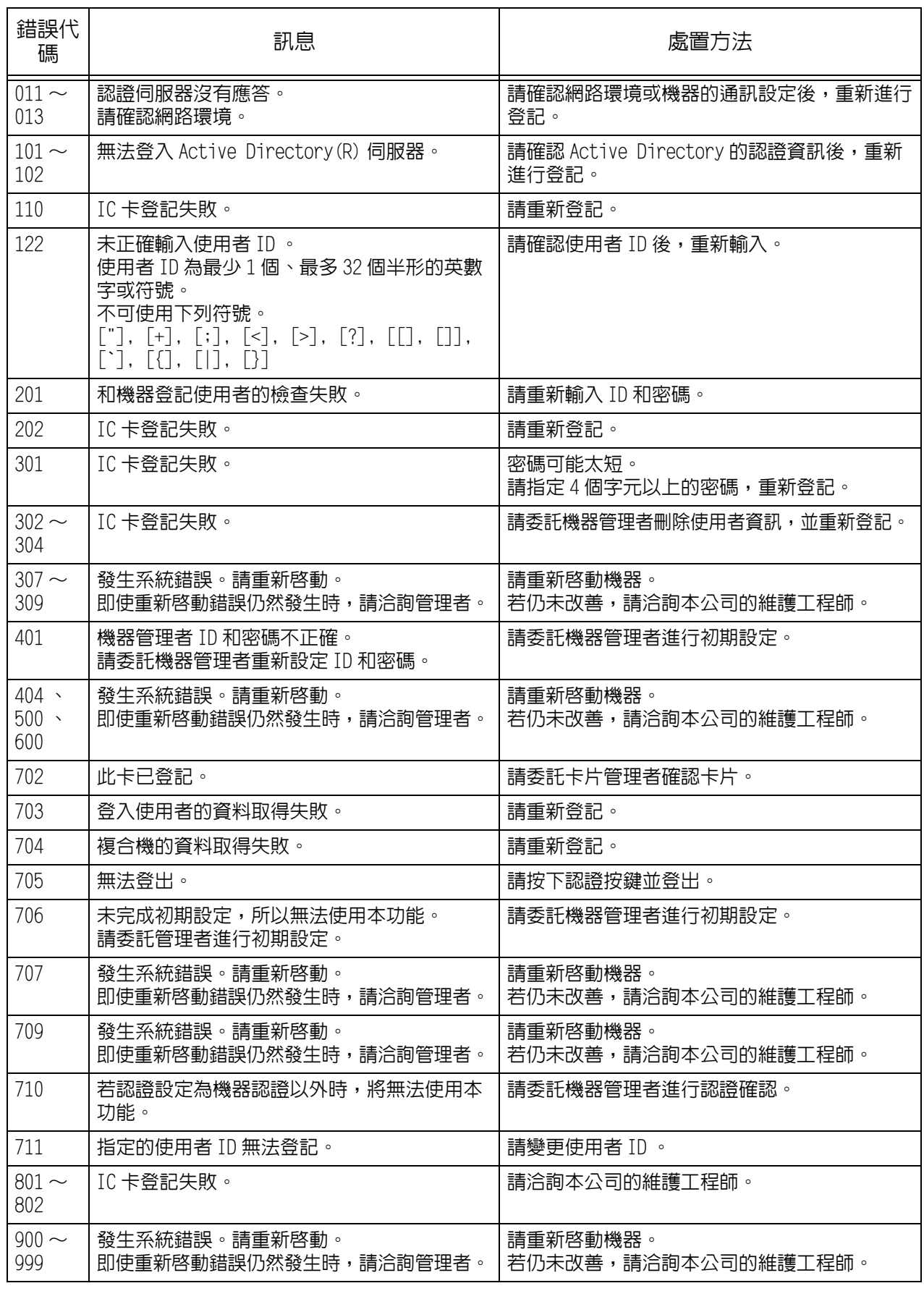

# <span id="page-24-1"></span><span id="page-24-0"></span>注意、限制事項(管理者專用)

說明使用本功能時的注意、限制事項。

- 檢查用的卡内資料中,只有使用卡 ID 的使用者才能使用本功能,採用使用者 ID 者將 無法使用。
- 在操作 IC 卡登記的過程中,使用選單按鍵等關閉設定書面,或機器因閒置而自動重 置時,有時臨時登記使用者會保留下來。此一情況時,機器管理者可進行刪除。請 在控制面板或裝置設定上,檢索使用者名稱為「臨時登記使用者」的使用者,然後 將之刪除。
	- 另外,按下認證按鍵,可解除臨時使用者的認證狀態。
- 補充 臨時登記使用者是指使用 IC 卡資訊自動登記(標準功能),把 IC 卡資訊自動登記成使用者 ID 的使用者資訊。 如果不能檢索「臨時登記使用者」,則設定可能已經變更。臨時登記使用者的使用者名稱是 在 [ 設定 / 登記 ]>[ 認證/安全設定 ]>[ 使用者細項設定 ]>[ 登入類型 ] 中設定成自動登 記的預設名稱。
- 以臨時登記使用者執行工作的期間,請勿進行 IC 卡的登記、重新登記。
- 使用下列的使用者 ID 時,將無法進行 IC 卡登記。
	- 包含「 」(僅半形空格)的使用者 ID
	- 包含「 " 」、「 + 」、「 ; 」、「 < 」、「 > 」、「 ? 」、「 [ 」、「 ] 」、 「 ` 」、「 { 」、「 | 」、「 } 」、「 : 」、「 # 」、「 ( 」、「 ) 」、「 \ 」、 「 , 」、「 \* 」、「 / 」、「 = 」等符號的使用者 ID - 以「 ' 」打頭的使用者 ID
- 重新使用離職者的 IC 卡時,在把卡交給下一個使用者之前,請機器管理者從機器本 體刪除該張卡的使用者資訊。
- 已完成登記的使用者不可改變領域重新登記。
- 使用Active Directory伺服器時,Active Directory伺服器中儲存的認證資料將被複 製儲存到複合機主機中。 為了避免複合機主機發生資料洩露,推薦使用資料安全性組件(選購件)對資料進 行加密。
- ApeosPort 支援 Active Directory 伺服器的設定。不支援的機種不會顯示 Active Directory 相關設定。
- 登記人數達 1,000 筆的狀態下,將無法進行 IC 卡的登記或重新登記。
- 無法與本功能併用的服務或相關商品如下。
	- Smart WelcomEyes Advance
	- Smart WelcomEyes Advance 2
	- 不承擔本地驗證用途的任何其他服務
- 無論機器本體使用者或 Active Directory 使用者,都可以使用半形英數或符號設定 4 ~ 12 字元的密碼。只能使用 ASCII 碼的字元。

# <span id="page-25-0"></span>**About Licenses**

Explain about licenses from this page. Please certainly confirm them.

### **Smart Card Registration**

Copyright 2016 Fuji Xerox Co., Ltd. All rights reserved.

\* Fuji Xerox products include open source software ("OSS") distributed under the terms of various open source licenses. Please see the following table and each license below.

# **"OSS Table"(Smart Card Registration)**

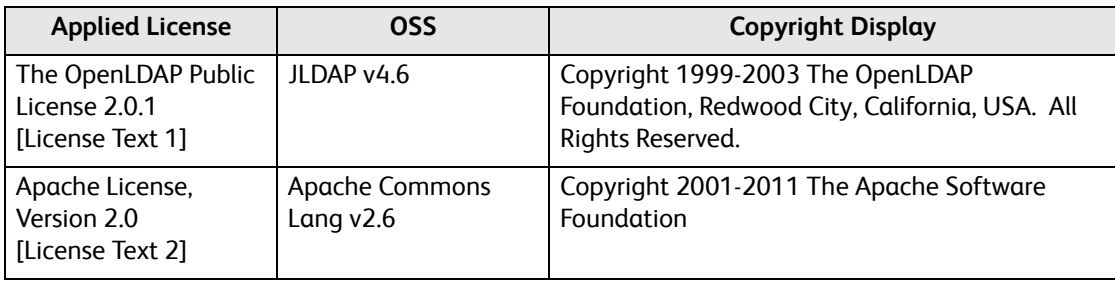

### **[License Text 1]**

The OpenLDAP Public License

Version 2.8, 17 August 2003

Redistribution and use of this software and associated documentation ("Software"), with or without modification, are permitted providedthat the following conditions are met:

1. Redistributions in source form must retain copyright statements and notices,

2. Redistributions in binary form must reproduce applicable copyright statements and notices, this list of conditions, and the following disclaimer in the documentation and/or other materials provided with the distribution, and

3. Redistributions must contain a verbatim copy of this document.

The OpenLDAP Foundation may revise this license from time to time. Each revision is distinguished by a version number. You may use this Software under terms of this license revision or under the terms of any subsequent revision of the license.

THIS SOFTWARE IS PROVIDED BY THE OPENLDAP FOUNDATION AND ITS CONTRIBUTORS ``AS IS'' AND ANY EXPRESSED OR IMPLIED WARRANTIES, INCLUDING, BUT NOT LIMITED TO, THE IMPLIED WARRANTIES OF MERCHANTABILITY AND FITNESS FOR A PARTICULAR PURPOSE ARE DISCLAIMED. IN NO EVENT SHALL THE OPENLDAP FOUNDATION, ITS CONTRIBUTORS, OR THE AUTHOR(S) OR OWNER(S) OF THE SOFTWARE BE LIABLE FOR ANY DIRECT, INDIRECT, INCIDENTAL, SPECIAL, EXEMPLARY, OR CONSEQUENTIAL DAMAGES (INCLUDING, BUT NOT LIMITED TO, PROCUREMENT OF SUBSTITUTE GOODS OR SERVICES; LOSS OF USE, DATA, OR PROFITS; OR BUSINESS INTERRUPTION) HOWEVER CAUSED AND ON ANY THEORY OF LIABILITY, WHETHER IN CONTRACT, STRICT LIABILITY, OR TORT (INCLUDING NEGLIGENCE OR OTHERWISE) ARISING IN ANY WAY OUT OF THE USE OF THIS SOFTWARE, EVEN IF ADVISED OF THE POSSIBILITY OF SUCH DAMAGE.

The names of the authors and copyright holders must not be used in advertising or otherwise to promote the sale, use or other dealing in this Software without specific, written prior permission. Title to copyright in this Software shall at all times remain with copyright holders.

OpenLDAP is a registered trademark of the OpenLDAP Foundation.

Permission to copy and distribute verbatim copies of this document is granted.

# **[License Text 2]**

Apache License Version 2.0, January 2004 http://www.apache.org/licenses/

#### TERMS AND CONDITIONS FOR USE, REPRODUCTION, AND DISTRIBUTION

1. Definitions.

"License" shall mean the terms and conditions for use, reproduction, and distribution as defined by Sections 1 through 9 of this document.

"Licensor" shall mean the copyright owner or entity authorized by the copyright owner that is granting the License.

"Legal Entity" shall mean the union of the acting entity and all other entities that control, are controlled by, or are under common control with that entity. For the purposes of this definition, "control" means (i) the power, direct or indirect, to cause the direction or management of such entity, whether by contract or otherwise, or (ii) ownership of fifty percent (50%) or more of the outstanding shares, or (iii) beneficial ownership of such entity.

"You" (or "Your") shall mean an individual or Legal Entity exercising permissions granted by this License.

"Source" form shall mean the preferred form for making modifications, including but not limited to software source code, documentation source, and configuration files.

"Object" form shall mean any form resulting from mechanical transformation or translation of a Source form, including but not limited to compiled object code, generated documentation, and conversions to other media types.

"Work" shall mean the work of authorship, whether in Source or Object form, made available under the License, as indicated by a copyright notice that is included in or attached to the work (an example is provided in the Appendix below).

 "Derivative Works" shall mean any work, whether in Source or Object form, that is based on (or derived from) the Work and for which the editorial revisions, annotations, elaborations, or other modifications represent, as a whole, an original work of authorship. For the purposes of this License, Derivative Works shall not include works that remain separable from, or merely link (or bind by name) to the interfaces of, the Work and Derivative Works thereof.

 "Contribution" shall mean any work of authorship, including the original version of the Work and any modifications or additions to that Work or Derivative Works thereof, that is intentionally submitted to Licensor for inclusion in the Work by the copyright owner or by an individual or Legal Entity authorized to submit on behalf of the copyright owner. For the purposes of this definition, "submitted" means any form of electronic, verbal, or written communication sent to the Licensor or its representatives, including but not limited to communication on electronic mailing lists, source code control systems, and issue tracking systems that are managed by, or on behalf of, the Licensor for the purpose of discussing and improving the Work, but excluding communication that is conspicuously marked or otherwise designated in writing by the copyright owner as "Not a Contribution."

 "Contributor" shall mean Licensor and any individual or Legal Entity on behalf of whom a Contribution has been received by Licensor and subsequently incorporated within the Work.

2. Grant of Copyright License. Subject to the terms and conditions of this License, each Contributor hereby grants to You a perpetual, worldwide, non-exclusive, no-charge, royalty-free, irrevocable copyright license to reproduce, prepare Derivative Works of, publicly display, publicly perform, sublicense, and distribute the Work and such Derivative Works in Source or Object form.

3. Grant of Patent License. Subject to the terms and conditions of this License, each Contributor hereby grants to You a perpetual, worldwide, non-exclusive, no-charge, royalty-free, irrevocable (except as stated in this section) patent license to make, have made, use, offer to sell, sell, import, and otherwise transfer the Work, where such license applies only to those patent claims licensable by such Contributor that are necessarily infringed by their Contribution(s) alone or by combination of their Contribution(s) with the Work to which such Contribution(s) was submitted. If You institute patent litigation against any entity (including a cross-claim or counterclaim in a lawsuit) alleging that the Work or a Contribution incorporated within the Work constitutes direct or contributory patent infringement, then any patent licenses granted to You under this License for that Work shall terminate as of the date such litigation is filed.

4. Redistribution. You may reproduce and distribute copies of the Work or Derivative Works thereof in any medium, with or without modifications, and in Source or Object form, provided that You meet the following conditions:

(a) You must give any other recipients of the Work or Derivative Works a copy of this License; and

(b) You must cause any modified files to carry prominent notices stating that You changed the files; and

(c) You must retain, in the Source form of any Derivative Works that You distribute, all copyright, patent, trademark, and attribution notices from the Source form of the Work, excluding those notices that do not pertain to any part of the Derivative Works; and

(d) If the Work includes a "NOTICE" text file as part of its distribution, then any Derivative Works that You distribute must include a readable copy of the attribution notices contained within such NOTICE file, excluding those notices that do not pertain to any part of the Derivative Works, in at least one of the following places: within a NOTICE text file distributed as part of the Derivative Works; within the Source form or documentation, if provided along with the Derivative Works; or, within a display generated by the Derivative Works, if and wherever such third-party notices normally appear. The contents of the NOTICE file are for informational purposes only and do not modify the License. You may add Your own attribution notices within Derivative Works that You distribute, alongside or as an addendum to the NOTICE text from the Work, provided that such additional attribution notices cannot be construed as modifying the License.

You may add Your own copyright statement to Your modifications and may provide additional or different license terms and conditions for use, reproduction, or distribution of Your modifications, or for any such Derivative Works as a whole, provided Your use, reproduction, and distribution of the Work otherwise complies with the conditions stated in this License.

 5. Submission of Contributions. Unless You explicitly state otherwise, any Contribution intentionally submitted for inclusion in the Work by You to the Licensor shall be under the terms and conditions of this License, without any additional terms or conditions. Notwithstanding the above, nothing herein shall supersede or modify the terms of any separate license agreement you may have executed with Licensor regarding such Contributions.

 6. Trademarks. This License does not grant permission to use the trade names, trademarks, service marks, or product names of the Licensor, except as required for reasonable and customary use in describing the origin of the Work and reproducing the content of the NOTICE file.

 7. Disclaimer of Warranty. Unless required by applicable law or agreed to in writing, Licensor provides the Work (and each Contributor provides its Contributions) on an "AS IS" BASIS, WITHOUT WARRANTIES OR CONDITIONS OF ANY KIND, either express or implied, including, without limitation, any warranties or conditions of TITLE, NON-INFRINGEMENT, MERCHANTABILITY, or FITNESS FOR A PARTICULAR PURPOSE. You are solely responsible for determining the appropriateness of using or redistributing the Work and assume any risks associated with Your exercise of permissions under this License.

8. Limitation of Liability. In no event and under no legal theory, whether in tort (including negligence), contract, or otherwise, unless required by applicable law (such as deliberate and grossly negligent acts) or agreed to in writing, shall any Contributor be liable to You for damages, including any direct, indirect, special, incidental, or consequential damages of any character arising as a result of this License or out of the use or inability to use the Work (including but not limited to damages for loss of goodwill, work stoppage, computer failure or malfunction, or any and all other commercial damages or losses), even if such Contributor has been advised of the possibility of such damages.

9. Accepting Warranty or Additional Liability. While redistributing the Work or Derivative Works thereof, You may choose to offer, and charge a fee for, acceptance of support, warranty, indemnity, or other liability obligations and/ or rights consistent with this License. However, in accepting such obligations, You may act only on Your own behalf and on Your sole responsibility, not on behalf of any other Contributor, and only if You agree to indemnify, defend, and hold each Contributor harmless for any liability incurred by, or claims asserted against, such Contributor by reason of your accepting any such warranty or additional liability.

#### END OF TERMS AND CONDITIONS

APPENDIX: How to apply the Apache License to your work.

To apply the Apache License to your work, attach the following boilerplate notice, with the fields enclosed by brackets "[]" replaced with your own identifying information. (Don't include the brackets!) The text should be enclosed in the appropriate comment syntax for the file format. We also recommend that a file or class name and description of purpose be included on the same "printed page" as the copyright notice for easier identification within third-party archives.

Licensed under the Apache License, Version 2.0 (the "License"); you may not use this file except in compliance with the License. You may obtain a copy of the License at

http://www.apache.org/licenses/LICENSE-2.0

Unless required by applicable law or agreed to in writing, software distributed under the License is distributed on an "AS IS" BASIS, WITHOUT WARRANTIES OR CONDITIONS OF ANY KIND, either express or implied. See the License for the specific language governing permissions and limitations under the License.

# <span id="page-30-1"></span><span id="page-30-0"></span>可使用本功能的機種和軟體選項密碼

#### 可使用本功能的機種和使用時必須設定的軟體選項密碼如下所示。(截止 2016 年 10 月為止)

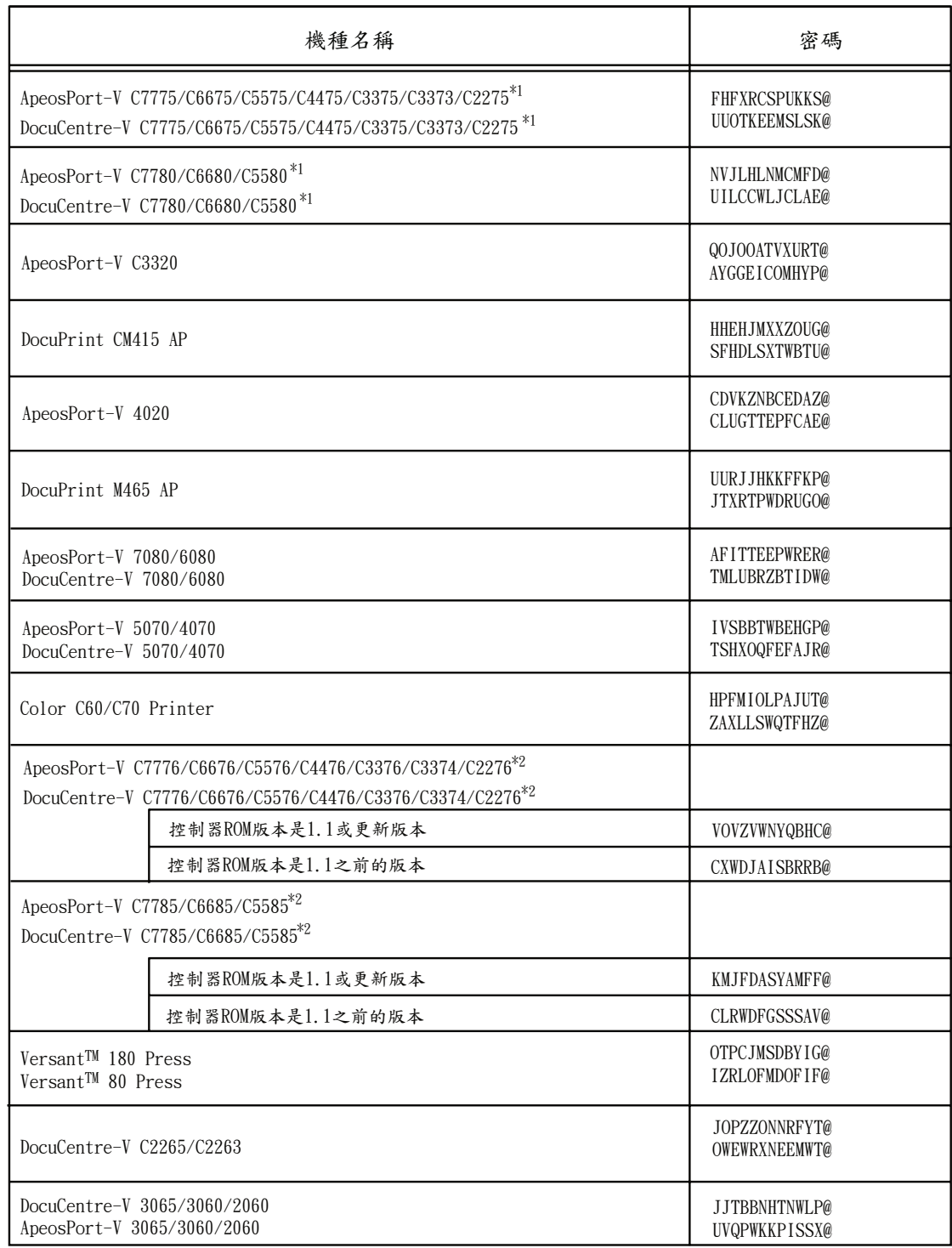

(\*1) 包含後期( T2 )型號。

(\*2) 如需了解檢查該版本的詳細資訊,請參閱 "檢查軟體版本 " (第10頁) 。

目標機種可能隨時變更,恕不另行通知。

# IC卡登記 操作說明書